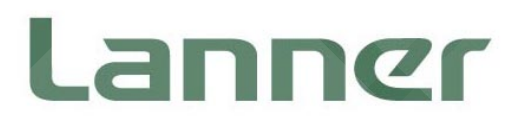

# IPMI User Guide

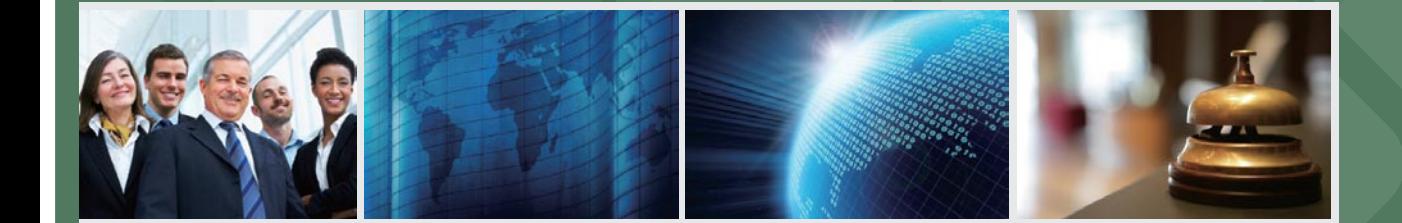

Version 1.0

Release Date: 2015/06/19

**www.lannerinc.com**

# **Overview**

# **Icon Descriptions**

The icons are used in the manual to serve as an indication of interest topics or important messages. Below is a description of these icons:

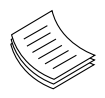

**NOTE:** This check mark indicates that there is a note of interest and is something that you should pay special attention to while using the product.

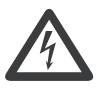

**WARNING:** This exclamation point indicates that there is a caution or warning and it is something that could damage your property or product.

# **Online Resources**

The listed websites are links to the on-line product information and technical support.

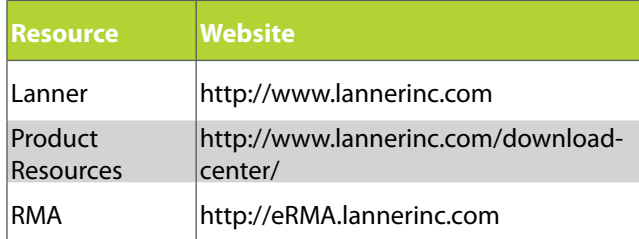

# **Copyright and Trademarks**

This document is copyrighted, © 2014 All rights are reserved. The original manufacturer reserves the right to make improvements to the products described in this manual at any time without notice.

No part of this manual may be reproduced, copied, translated or transmitted in any form or by any means without the prior written permission of the original manufacturer. Information provided in this manual is intended to be accurate and reliable. However, the original manufacturer assumes no responsibility for its use, nor for any infringements upon the rights of third parties that may result from such use.

# **Acknowledgement**

Intel, Pentium and Celeron are registered trademarks of Intel Corp.

Microsoft Windows and MS-DOS are registered trademarks of Microsoft Corp.

All other product names or trademarks are properties of their respective owners.

# **Compliances**

## **CE**

This product has passed the CE test for environmental specifications. Test conditions for passing included the equipment being operated within an industrial enclosure. In order to protect the product from being damaged by ESD (Electrostatic Discharge) and EMI leakage, we strongly recommend the use of CEcompliant industrial enclosure products.

#### **FCC Class A**

This equipment has been tested and found to comply with the limits for a Class A digital device, pursuant to Part 15 of the FCC Rules. These limits are designed to provide reasonable protection against harmful interference when the equipment is operated in a commercial environment. This equipment generates, uses and can radiate radio frequency energy and, if not installed and used in accordance with the instruction manual, may cause harmful interference to radio communications. Operation of this equipment in a residential area is likely to cause harmful interference in which case the user will be required to correct the interference at his own expense.

# **Safety Guidelines**

#### **Follow these guidelines to ensure general safety:**

- Keep the chassis area clear and dust-free during and after installation.
- Do not wear loose clothing or jewelry that could get caught in the chassis. Fasten your tie or scarf and roll up your sleeves.
- Wear safety glasses if you are working under any conditions that might be hazardous to your eyes.
- • Do not perform any action that creates a potential hazard to people or makes the equipment unsafe.
- Disconnect all power by turning off the power and unplugging the power cord before installing or removing a chassis or working near power supplies
- Do not work alone if potentially hazardous conditions exist.
- Never assume that power is disconnected from a circuit; always check the circuit.

#### **LITHIUM BATTERY CAUTION:**

Risk of Explosion if Battery is replaced by an incorrect type. Dispose of used batteries according to the instructions

# **Operating Safety**

Electrical equipment generates heat. Ambient air temperature may not be adequate to cool equipment to acceptable operating temperatures without adequate circulation. Be sure that the room in which you choose to operate your system has adequate air circulation.

Ensure that the chassis cover is secure. The chassis design allows cooling air to circulate effectively. An open chassis permits air leaks, which may interrupt and redirect the flow of cooling air from internal components.

Electrostatic discharge (ESD) can damage equipment and impair electrical circuitry. ESD damage occurs when electronic components are improperly handled and can result in complete or intermittent failures. Be sure to follow ESD-prevention procedures when removing and replacing components to avoid these problems.

Wear an ESD-preventive wrist strap, ensuring that it makes good skin contact. If no wrist strap is available, ground yourself by touching the metal part of the chassis.

Periodically check the resistance value of the antistatic strap, which should be between 1 and 10 megohms (Mohms).

# **EMC Notice**

This equipment has been tested and found to comply with the limits for a Class A digital device, pursuant to Part 15 of the FCC Rules. These limits are designed to provide reasonable protection against harmful interference when the equipment is operated in a commercial environment. This equipment generates, uses, and can radiate radio frequency energy and, if not installed and used in accordance with the instruction manual, may cause harmful interference to radio communications. Operation of this equipment in a residential area is likely to cause harmful interference in which case users will be required to correct the interference at their own expense.

# **Consignes de sécurité**

Suivez ces consignes pour assurer la sécurité générale :

- Laissez la zone du châssis propre et sans poussière pendant et après l'installation.
- Ne portez pas de vêtements amples ou de bijoux qui pourraient être pris dans le châssis. Attachez votre cravate ou écharpe et remontez vos manches.
- Portez des lunettes de sécurité pour protéger vos yeux.
- N'effectuez aucune action qui pourrait créer un danger pour d'autres ou rendre l'équipement dangereux.
- Coupez complètement l'alimentation en éteignant l'alimentation et en débranchant le cordon d'alimentation avant d'installer ou de retirer un châssis ou de travailler à proximité de sources d'alimentation.
- Ne travaillez pas seul si des conditions dangereuses sont présentes.
- Ne considérez jamais que l'alimentation est coupée d'un circuit, vérifiez toujours le circuit. Cet appareil génère, utilise et émet une énergie radiofréquence et, s'il n'est pas installé et utilisé conformément aux instructions des fournisseurs de composants sans fil, il risque de provoquer des interférences dans les communications radio.

# **Avertissement concernant la pile au lithium**

- Risque d'explosion si la pile est remplacée par une autre d'un mauvais type.
- Jetez les piles usagées conformément aux instructions.
- L'installation doit être effectuée par un électricien formé ou une personne formée à l'électricité connaissant toutes les spécifications d'installation et d'appareil du produit.
- Ne transportez pas l'unité en la tenant par le câble d'alimentation lorsque vous déplacez l'appareil.
- La machine ne peut être utilisée qu'à un lieu fixe comme en laboratoire, salle d'ordinateurs ou salle de classe.

# **Sécurité de fonctionnement**

- L'équipement électrique génère de la chaleur. La température ambiante peut ne pas être adéquate pour refroidir l'équipement à une température de fonctionnement acceptable sans circulation adaptée. Vérifiez que votre site propose une circulation d'air adéquate.
- Vérifiez que le couvercle du châssis est bien fixé. La conception du châssis permet à l'air de refroidissement de bien circuler. Un châssis ouvert laisse l'air s'échapper, ce qui peut interrompre et rediriger le flux d'air frais destiné aux composants internes.
- Les décharges électrostatiques (ESD) peuvent endommager l'équipement et gêner les circuits électriques. Des dégâts d'ESD surviennent lorsque des composants électroniques sont mal manipulés et peuvent causer des pannes totales ou intermittentes. Suivez les procédures de prévention d'ESD lors du retrait et du remplacement de composants.

- Portez un bracelet anti-ESD et veillez à ce qu'il soit bien au contact de la peau. Si aucun bracelet n'est disponible, reliez votre corps à la terre en touchant la partie métallique du châssis.

Vérifiez régulièrement la valeur de résistance du bracelet antistatique, qui doit être comprise entre 1 et 10 mégohms (Mohms).

# **Consignes de sécurité électrique**

- Avant d'allumer l'appareil, reliez le câble de mise à la terre de l'équipement à la terre.
- Une bonne mise à la terre (connexion à la terre) est très importante pour protéger l'équipement contre les effets néfastes du bruit externe et réduire les risques d'électrocution en cas de foudre.
- Pour désinstaller l'équipement, débranchez le câble de mise à la terre après avoir éteint l'appareil.
- Un câble de mise à la terre est requis et la zone reliant les sections du conducteur doit faire plus de 4 mm2 ou 10 AWG.

# **Procédure de mise à la terre pour source d'alimentation CC Procédure de mise à la terre pour source d'alimentation CC**

- Desserrez la vis du terminal de mise à la terre.
- Branchez le câble de mise à la terre à la terre.
- L'appareil de protection pour la source d'alimentation CC doit fournir 30 A de courant.

Cet appareil de protection doit être branché à la source d'alimentation avant l'alimentation CC.

- pour refroidir l'équipement à une température de fonctionnement acceptable sans circulation adaptée. Vérifiez que votre site propose une circulation d'air adéquate.
- Vérifiez que le couvercle du châssis est bien fixé. La conception du châssis permet à l'air de refroidissement de bien circuler. Un châssis ouvert laisse l'air s'échapper, ce qui peut interrompre et rediriger le flux d'air frais destiné aux composants internes.
- Les décharges électrostatiques (ESD) peuvent endommager l'équipement et gêner les circuits électriques. Des dégâts d'ESD surviennent lorsque des composants électroniques sont mal manipulés et peuvent causer des pannes totales ou intermittentes. Suivez les procédures de prévention d'ESD lors du retrait et du remplacement de composants.

- Portez un bracelet anti-ESD et veillez à ce qu'il soit bien au contact de la peau. Si aucun bracelet n'est disponible, reliez votre corps à la terre en touchant la partie métallique du châssis.

Vérifiez régulièrement la valeur de résistance du bracelet antistatique, qui doit être comprise entre 1 et 10 mégohms (Mohms).

# **Consignes de sécurité électrique**

- Avant d'allumer l'appareil, reliez le câble de mise à la terre de l'équipement à la terre.
- • Une bonne mise à la terre (connexion à la terre) est très importante pour protéger l'équipement contre les effets néfastes du bruit externe et réduire les risques d'électrocution en cas de foudre.
- Pour désinstaller l'équipement, débranchez le câble de mise à la terre après avoir éteint l'appareil.
- Un câble de mise à la terre est requis et la zone reliant les sections du conducteur doit faire plus de 4 mm2 ou 10 AWG.

# **Procédure de mise à la terre pour source d'alimentation CC Procédure de mise à la terre pour source d'alimentation CC**

- Desserrez la vis du terminal de mise à la terre.
- Branchez le câble de mise à la terre à la terre.
- L'appareil de protection pour la source d'alimentation CC doit fournir 30 A de courant.

Cet appareil de protection doit être branché à la source d'alimentation avant l'alimentation CC.

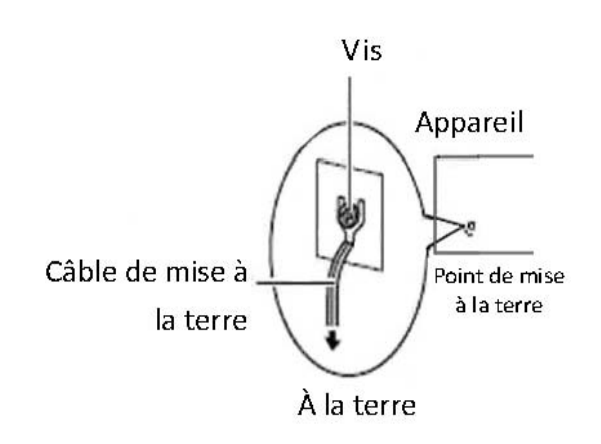

#### **Revision History**

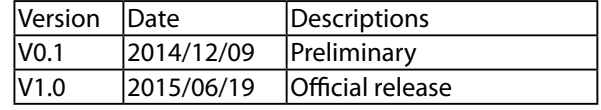

# IPMI

# IPMI Navigations

# **IPMI Navigation**

IPMI, abbreviation of Intelligent Platform Management Interface, offers system administrators to manage and monitor computing platforms with standardized interface and protocol. Due to its messaging and hardware-based nature, IPMI works independently from the operating system, so that system administrators are able to remotely manage and monitor computing platform status.

Lanner's IPMI provides rich management features that will enable users to remote monitor their host machines, while configuring control options. These include:

- Remote control viewing options
- **DNS** configuration options
- SSL upload/generate/view options
- Network setting
- Firmware update
- • User information management

The following will provide a simple walkthrough of Lanner's IPMI interface.

#### **Reminder**

The images shown in the following section are based on the latest version available at the time of this writing. Therefore, the images may or may not look identical to the screens on your computing systems.

The following interface images are based on web browser operation.

#### **Before You Start**

- Make sure the proper LAN connection to your system.
- IPMI card has been properly installed.
- Prepare a desktop or laptop that is connecting to the same network. Start the computer. (Preferrably a laptop).
- Make sure JAVA is installed in the computer you are using.

#### **IP Configuration**

- Configure the IP address on the computer you are using. Please input "192.168.0.100:80".
- Go to "JAVA" program, then go to "Exception Site List" and add a new location "192.168.0.100:80".

## **Getting Started**

Open a web browser and input "192.168.0.100:80" to launch IPMI interface.

You will be required to enter "Username" and "Password". The default username and password are "admin" for both.

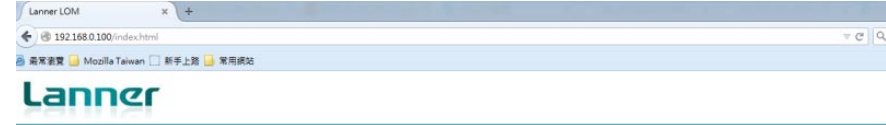

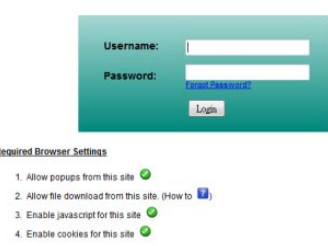

# **Dashboard**

The "Dashboard" provides an overall information about the stauts of the device and remote server. **Device Information Device Power Status:** the power state of the monitored device **Firmware Revision:** firmware revision information **Firmware Build Date:** the date that the firmware was built **Network Information MAC Address:** displays MAC address information **V4 Network Mode:** the status of V4 network **IPv4 Address:** the IP address information

**V6 Network Mode:** the status of V6 network

#### **Remote Control**

Click the "Lanuch" bar to display the remote console, which is the host machine being monitored. The operating system running on the host machine can be viewed as well.

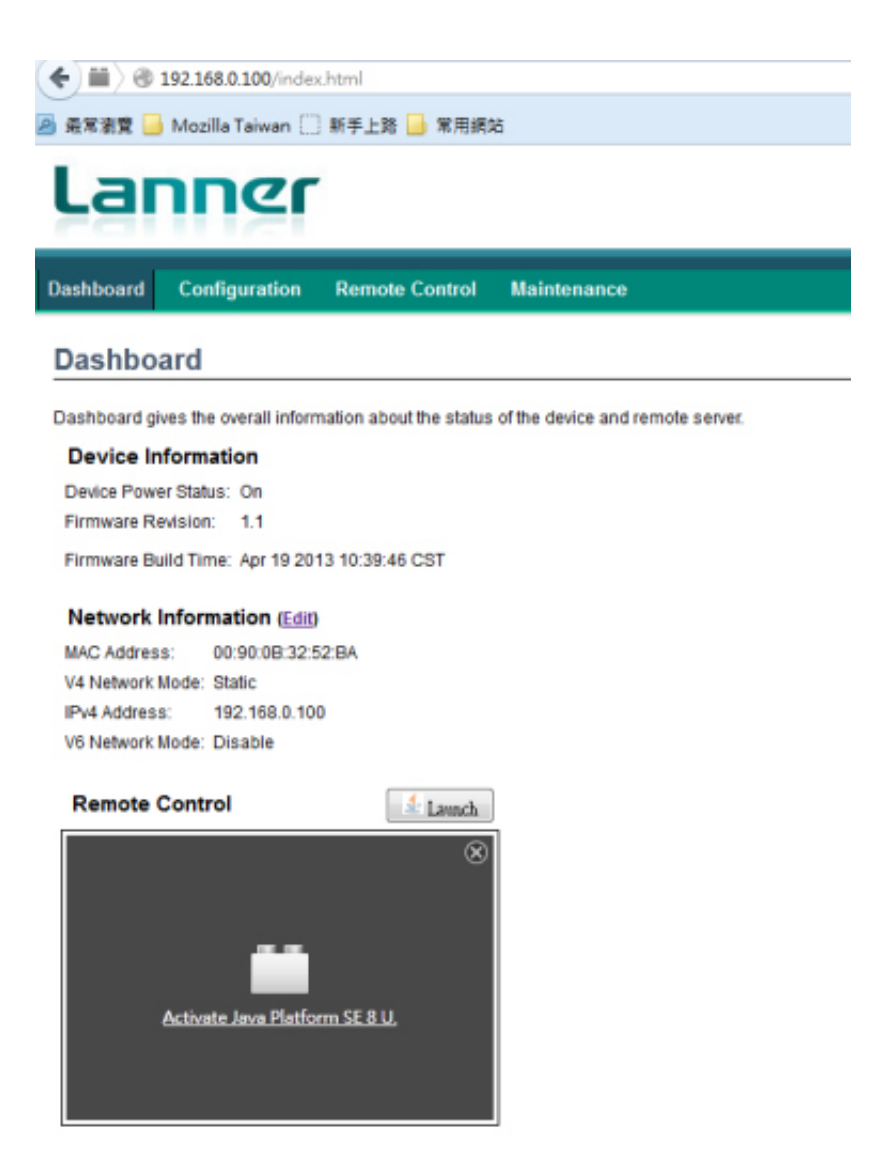

#### **Remote Control -- Launched**

Once you clicked the "Launch" bar, the remote control screen will be enlarged and the status of the remote console can be viewed.

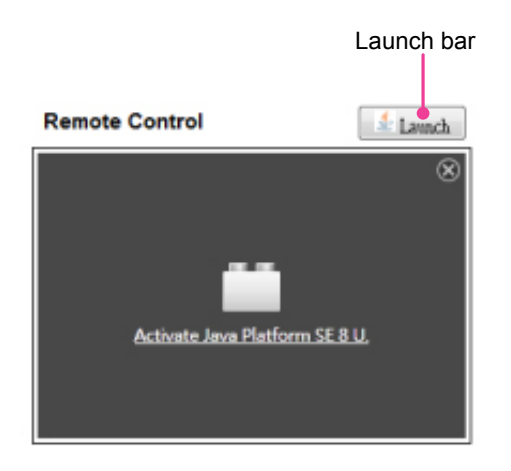

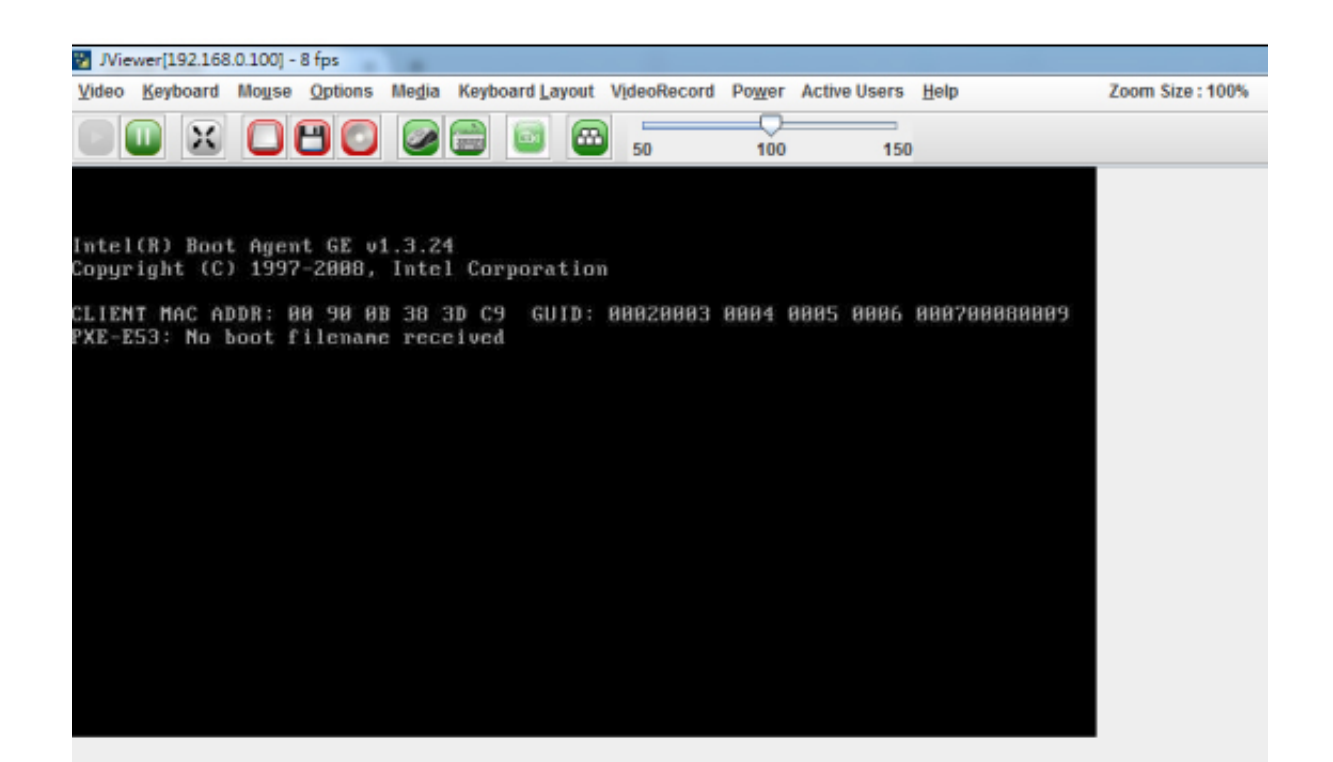

#### **Introducing the Remote Control Functions**

The Remote Control interface comes with many handy functions for you to navigate the remote console operating system.

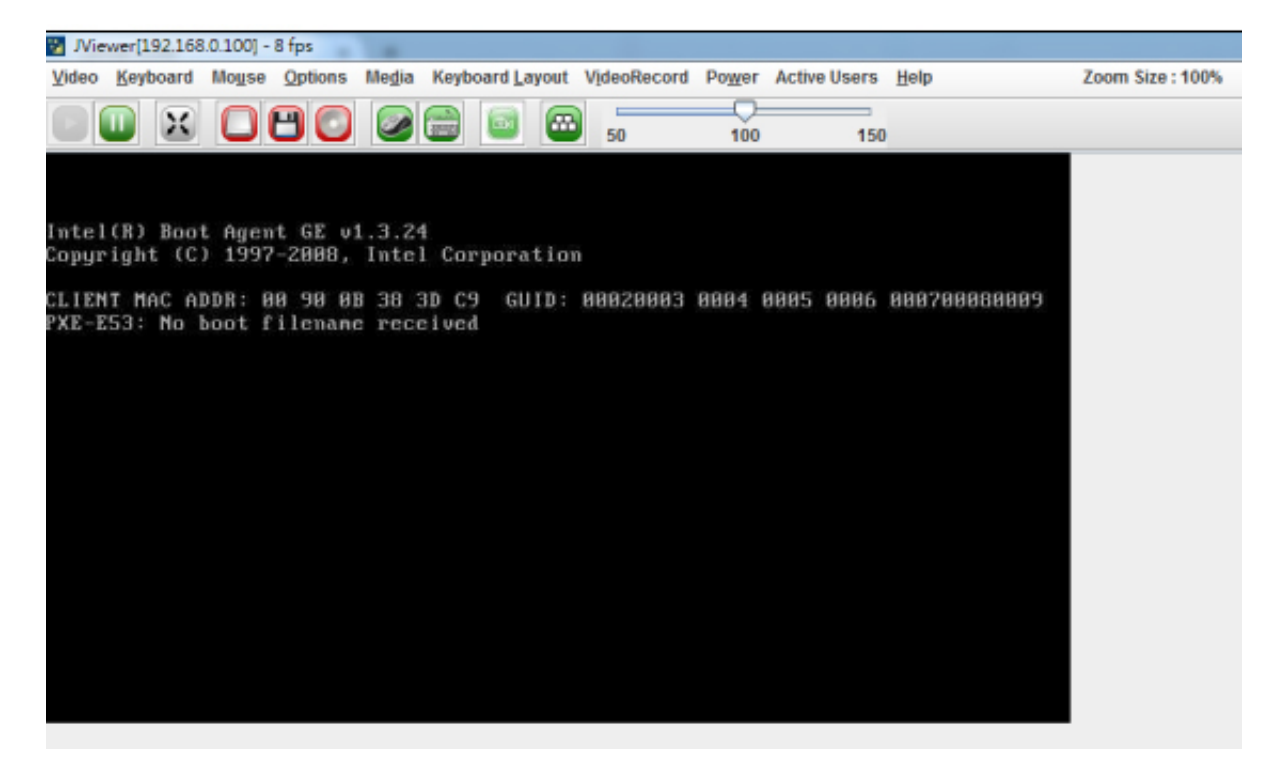

#### **Video**

Click "Video" on the task bar to open menu for video related options **Pause Redirection:** pause the console redirection **Resume Redirection**: resume the console redirection **Refresh Video**: refresh the video image of remote console status **Compression Mode**: select compression mode **DCT Quantization Table**: view DCT Quantization Table **Host Video Output**: host machine video output option

**Full Screen:** to enable full screen viewing option

**Exit:** to exit

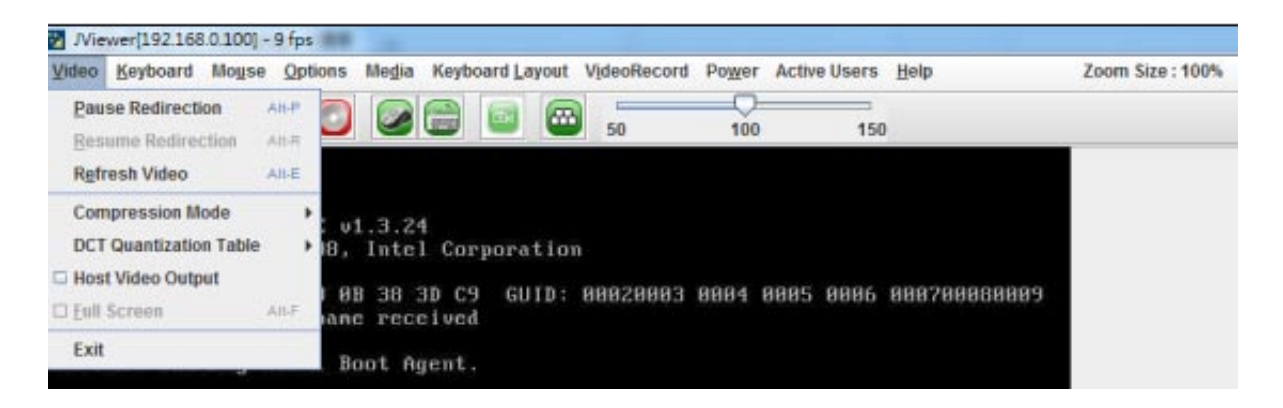

#### **Keyboard**

Click "Keyboard" on the task bar to view keyboard related options:

- Hold Right Ctrl Key
- Hold Right Alt Key
- Hold Left Ctrl Key
- Hold Left Alt Key
- Left Windows Key
- Right Windows Key
- Ctrl+Alt+Del
- context Menu

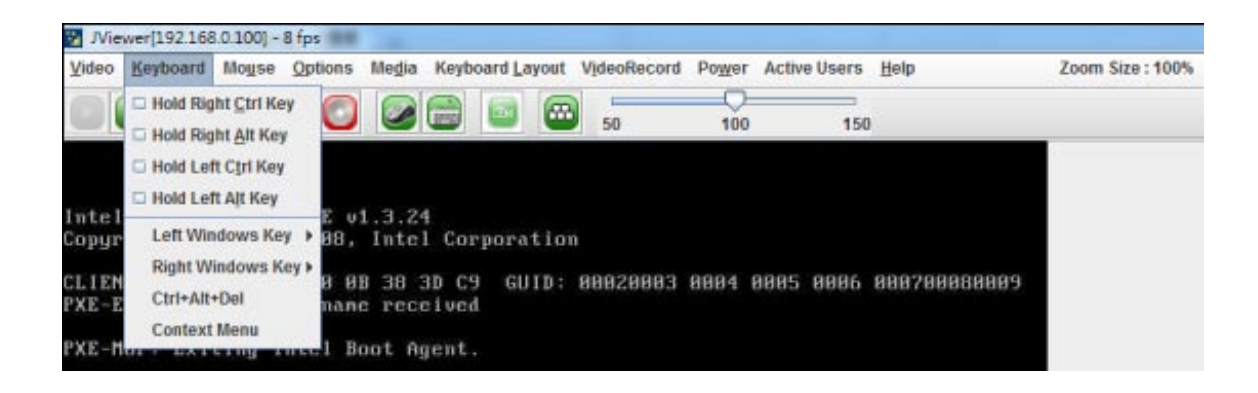

#### **Mouse**

Click "Mouse" on the task bar to open menu for mouse related options

**Show Cursor:** enable or disable mouse cursor

**Mouse Calibration**: set mouse calibration

**Mouse Mode**:select mouse modes

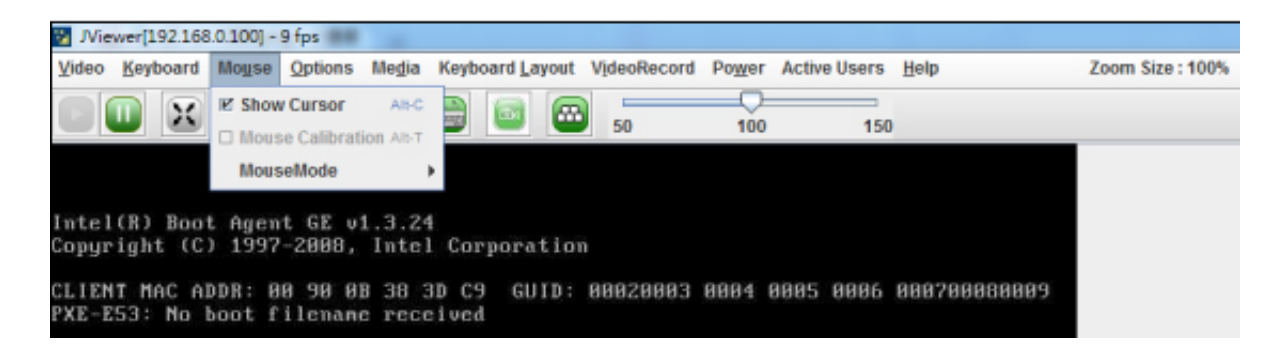

#### **Options**

Click "Options" on the task bar to view navigation options:

#### **Bandwidth**: set bandwidth

**Keyboard/Mouse Encryption**: enable or disable keyboard/mouse encryption

#### **Zoom**: set zooming options

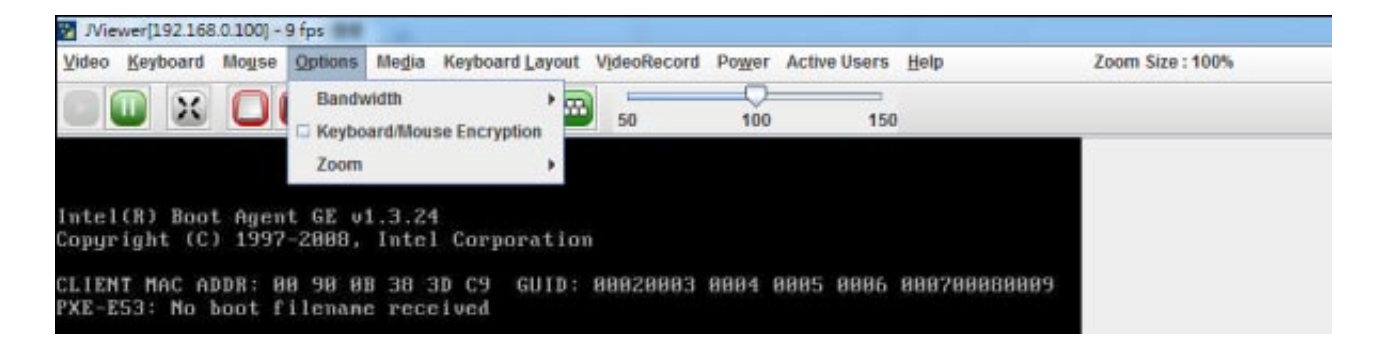

#### **Media**

Click "Media" and the "Virtual Media" window will pop up. This will allow you to select and open .iso files from Floppy, CD/DVD or Hard Disk/USB devices.

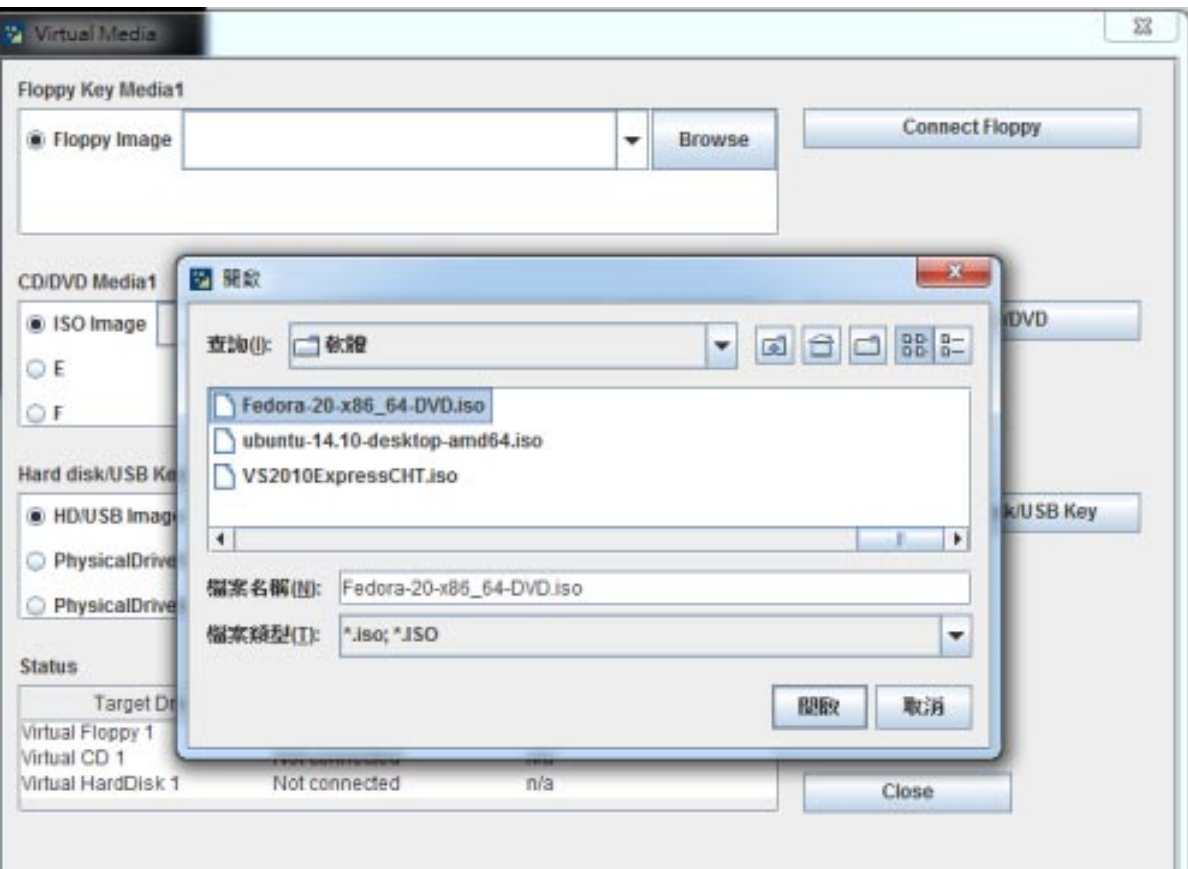

#### **Keyboard Layout**

Click "Keyboard Layout" on the task bar to view keyboard layout options:

**Auto Detect**: enable or disable "Auto Detect"

**SoftKeyboard**: select and open virtual soft keyboard

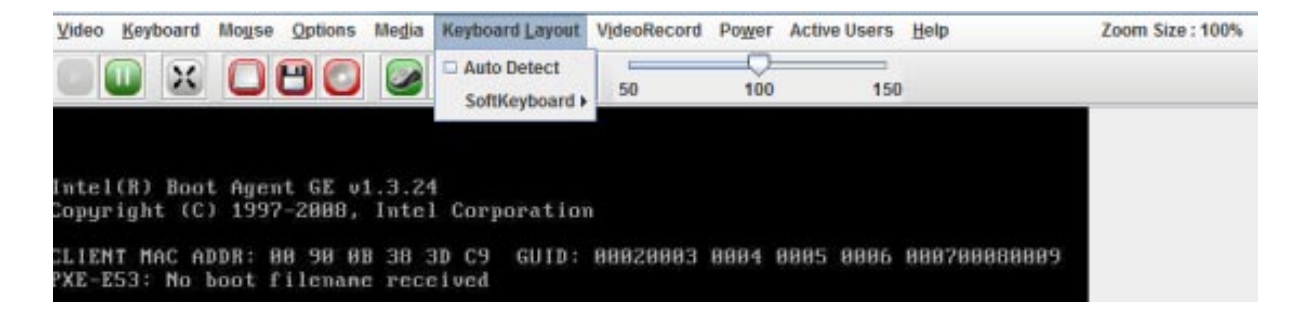

#### **VideoRecord**

Click "VideoRecord" on the task bar to view video recording options

**Start Record:** start recording the current conditions of the operating remote console

**Stop Record:** stop the recording process

**Settings:** view and select Setting options

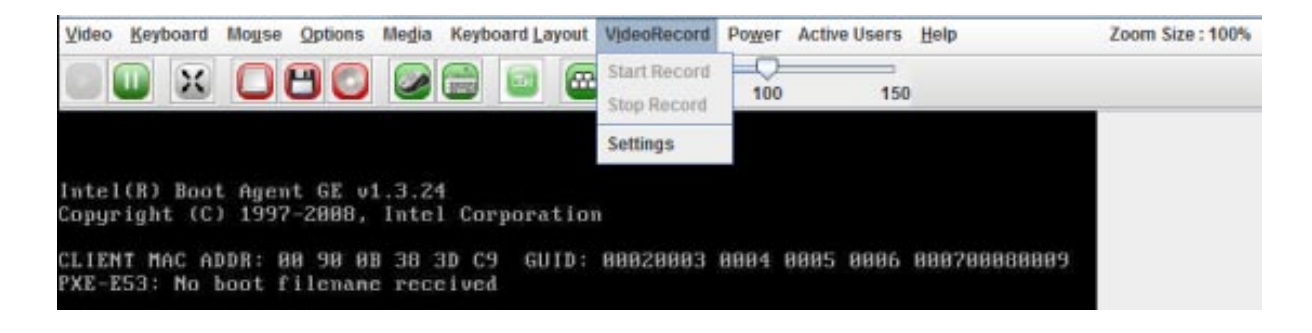

#### **Power**

Click "Power" on the task bar to view power related options

**Reset Server:** reset the remote server

**Immediate Shutdown**: shut down the system immediately

**Orderly Shutdown:** set shutdown order

**Power On Server**: power on the remote server

**Power Cycle Server**: the server will go through a cold boot and reset

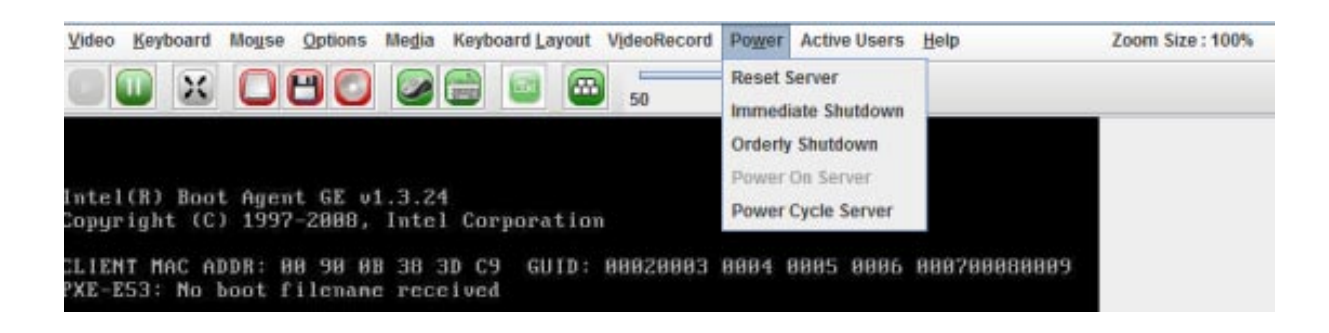

#### **Active Users**

Click "Active Users" on the task bar to view the number of active users. The information will be shown by user name and IP address.

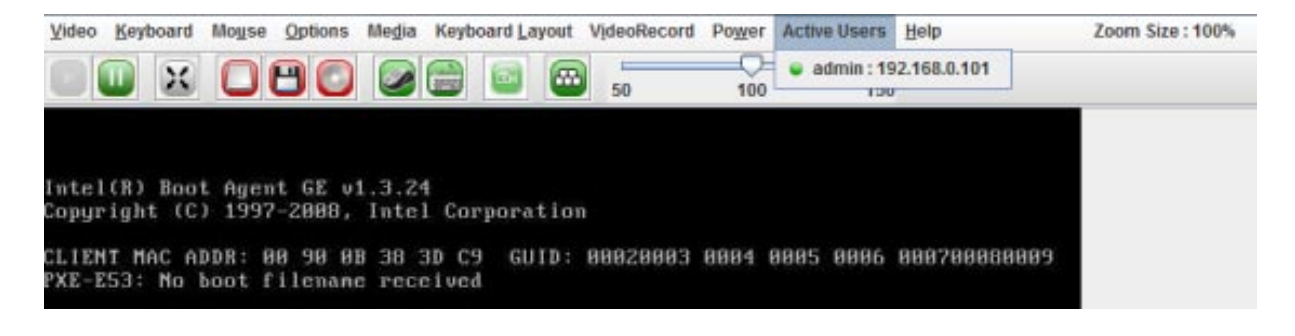

#### **Help**

Click "Help" on the task bar to view other options

**About JViewer:** displays information about the software program of this remote control

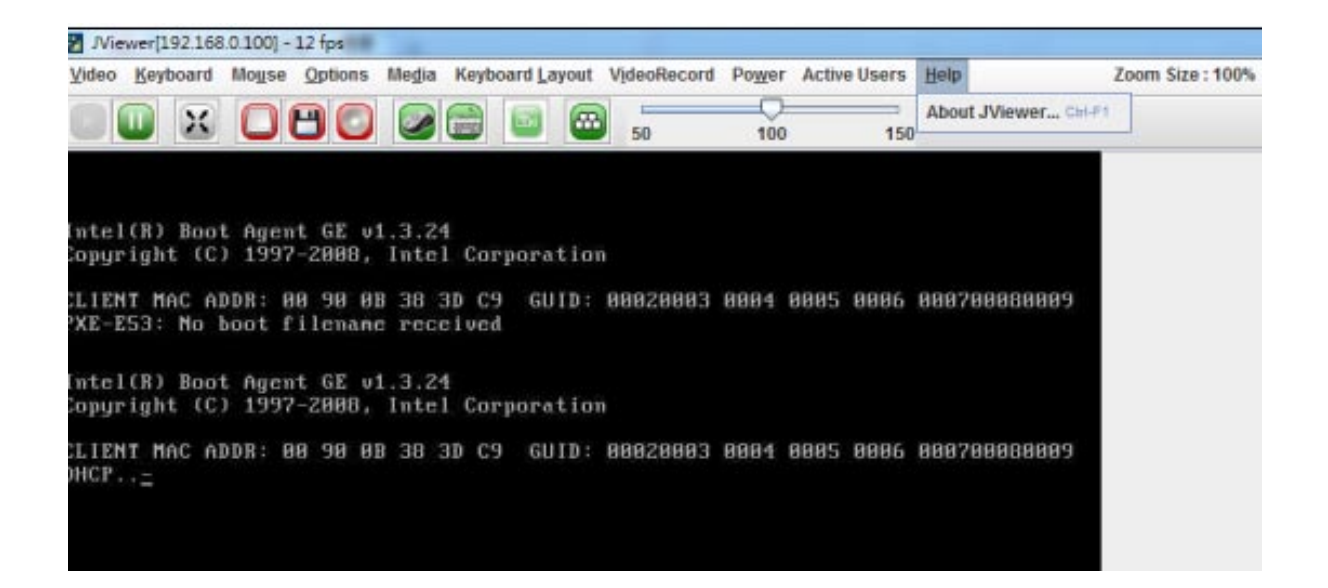

#### **Icons on the Task Bar**

There are useful icons on the task bar to activate certain functions.

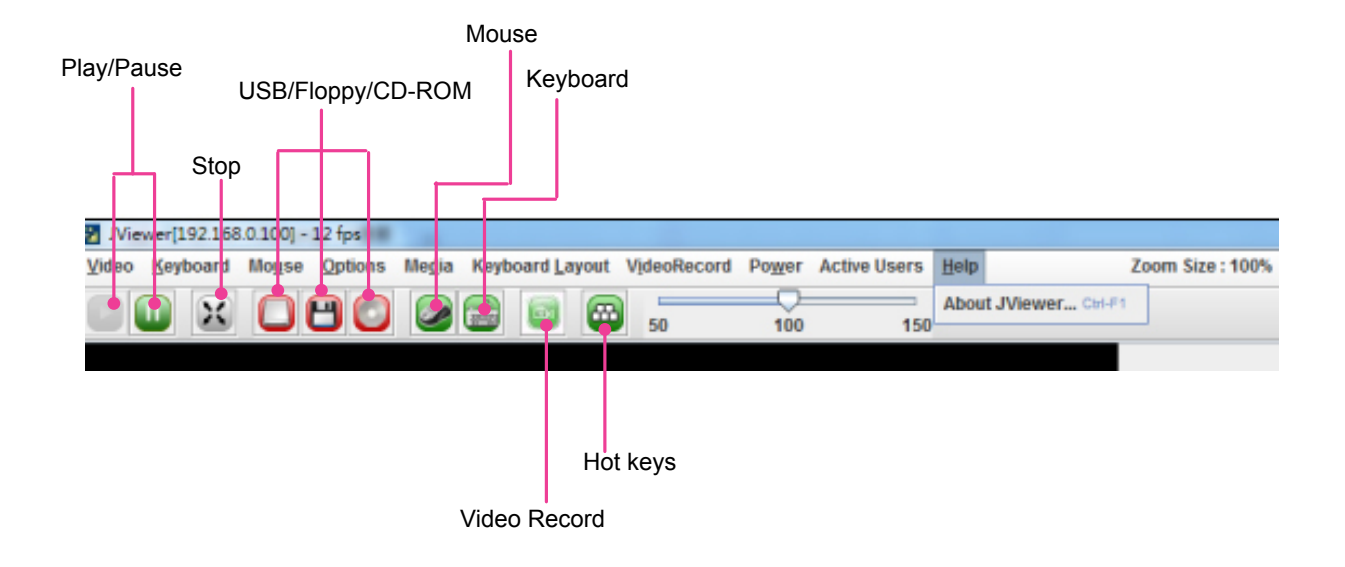

# **Configuration**

The "Configuration" provides setting options for "DNS", "Mouse Mode", "Network", "Network Link", "NTP", "Services", "SSL", and "Users".

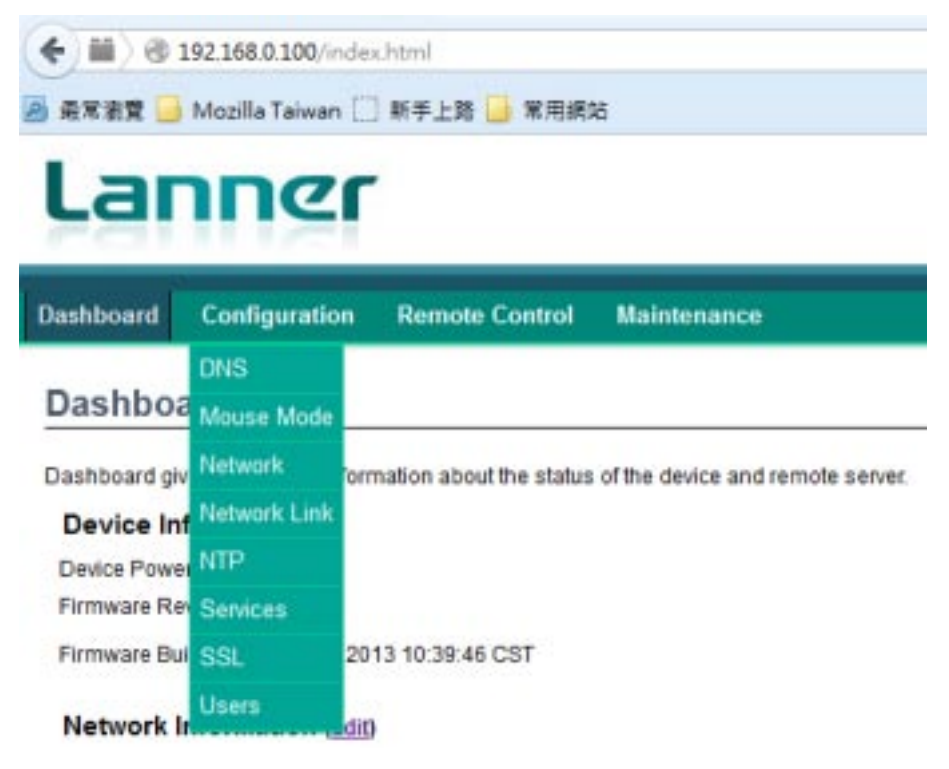

#### **DNS Server Settings**

Click "DNS" under "Configuration" to access DNS (Domain Name System) setting options

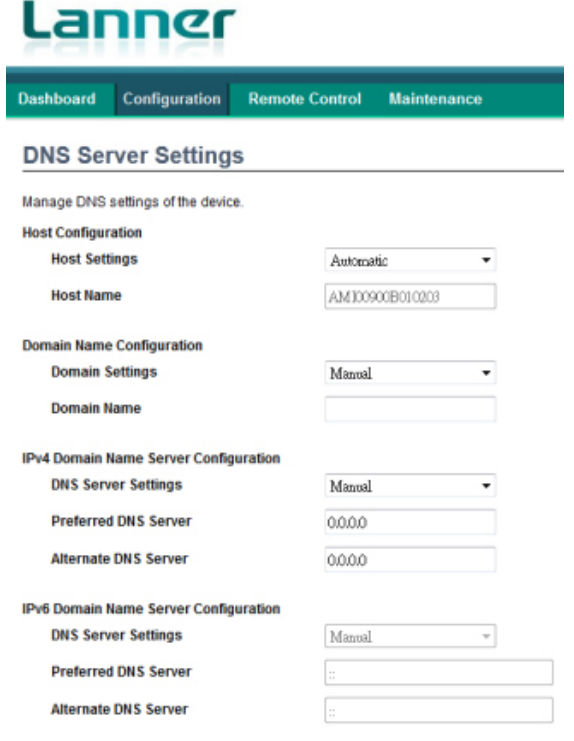

#### **Manage DNS Setting of the device**

Host Settings: select "Automatic" or "Manual" Host Name: the host name is automatically displayed if you choose "Automatic" for Host Setting

#### **Domain Name Configurations**

Domain Settings: select domain setting mode Domain Name: you may have to specify the domain name if "Manual" is chosen for DNS Server Settings

#### **IPv4 Domain Name Server Configurations**

DNS Server Settings: select "Automatic" or "Manual" Preferred DNS Server: enter the IP address for the preferred DNS server, such as 192.168.0.100 Alternate DNS Server: enter the IP address for an alternative DNS server

#### **IPv6 Domain Name Server Configurations**

DNS Server Settings: select "Automatic" or "Manual" Preferred DNS Server: enter the IP address for the preferred DNS server, such as 192.168.0.100 Alternate DNS Server: enter the IP address for an alternative DNS server

Save Reset

**Save**: Save configuration changes **Reset**: Reset configurations

## **Mouse Mode Settings**

Click on "Mouse Mode Settings" under "Configuration to access redirection console mouse mode setting options.

**Set Mode to Absolute** (Recommended when server OS is Windows) **Set Mode to Relative** (Recommended when server OS is Linux)

Select the mode based on the operating system of the remote console.

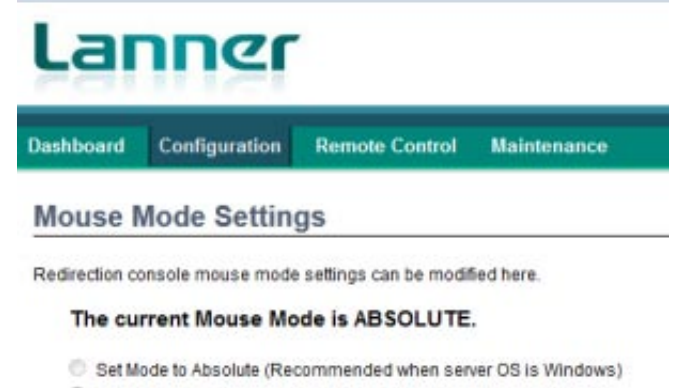

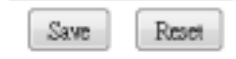

**Save**: Save configuration changes

**Reset**: Reset configurations

# **Network Settings**

Click on "Network Settings" under "Configuration" to manage network settings of the remote device.

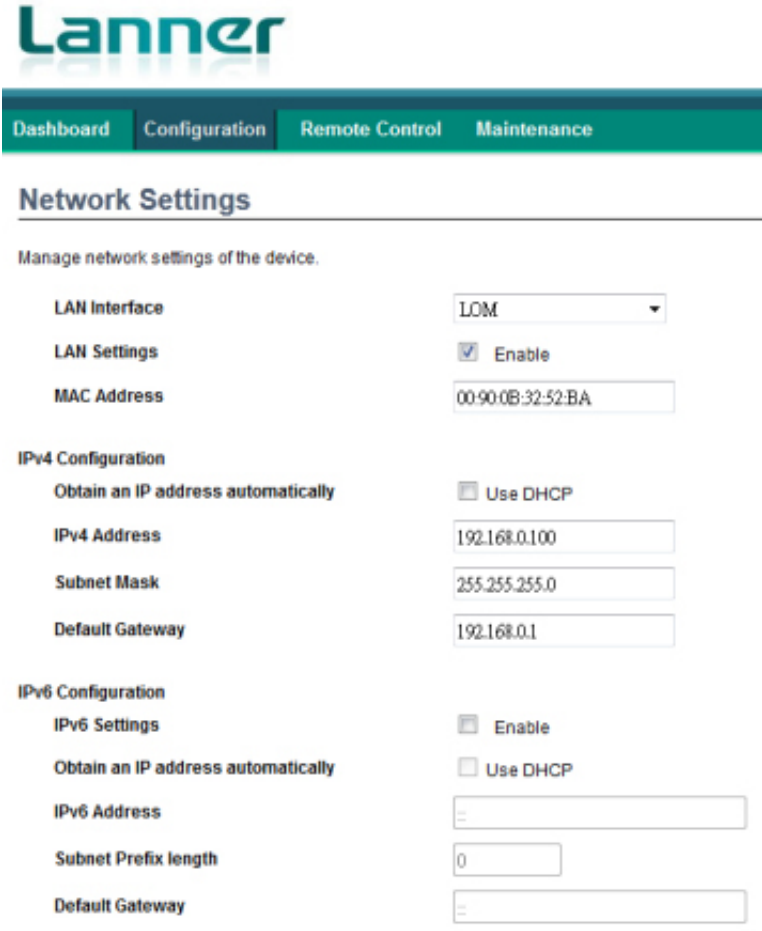

**LAN Interface**: configure the LAN interface

**LAN Settings**: click to enable the support of LAN settings

**MAC Address**: displays the MAC address of the device. This cannot be modified.

**IPv4 Configuration Obtain an IP address automatically**: tick to enable the use of DHCP to automatically obtain an IP address IPv4 Address: enter the IP address for IPv4 network if DHCP is not enabled **Subnet Mask**: enter the "Subnet Mask" if DHCP is not enabled **Default Gateway**: enter the "Default Gateway" address if DHCP is not enabled

#### **IPv6 Configuration**

**IPv6 Settings:** tick to enable IPv6 setting in order to enter values for IPv6 address, subnet prefix length and default gateway. If IPv6 is not in use, simply skip this setting.

**Obtain an IP address automatically**: tick to enable the use of DHCP to automatically obtain an IP address

**IPv4 Address**: enter the IP address for IPv6 network if DHCP is not enabled

**Subnet Mask**: enter the "Subnet Mask" if DHCP is not enabled

**Default Gateway:** enter the "Default Gateway" address if DHCP is not enabled

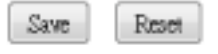

**Save**: Save configuration changes

**Reset**: Reset configurations

# **Network Link Configuration**

Click "Network Link Configuration" under "Configuration" to manage network link settings of the device.

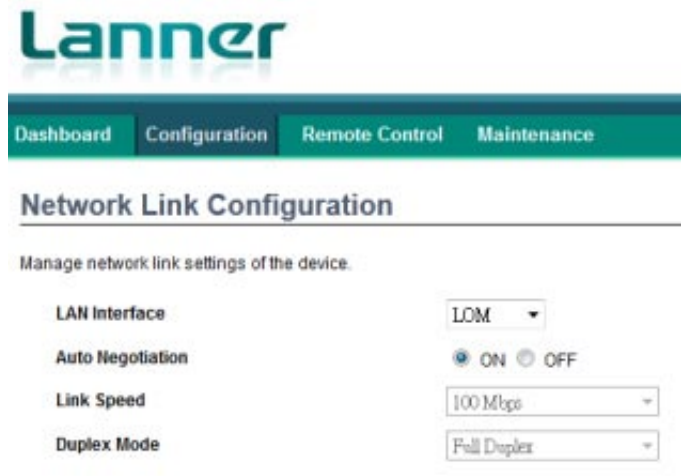

**LAN Interface**: configure the LAN interface

**Auto Negotiation**: enable it to configure the service configurations automatically. If this is "OFF", you may have to manually configure "Link Speed" and "Duplex Mode".

**Link Speed:** configure the link speed if "Auto Negotiation" is OFF

**Duplex Mode**: configure the Duplex Mode if "Auto Negotiation" is OFF

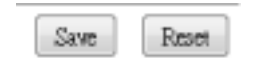

**Save**: Save configuration changes **Reset**: Reset configurations

# **NTP Settings**

Click "NTP Settings" under "Configuration" to either configure the NTP server or view and modify the device's date and time.

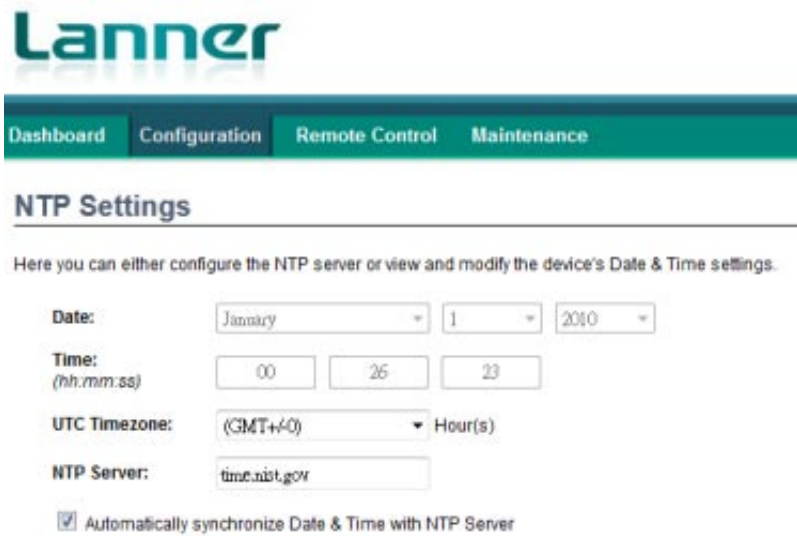

**Date:** configure the device's date setting

**Time:** configure the device's time setting in hour/minute/second format

**UTC Timezone:** configure the device's current time zone

**NTP Server:** configure the NTP (Network Time Protocol) server

You may tick on "Automatically synchronize Data & Time with NTP Server" so that the time and data information will be automatically updated once a NTP server is configured.

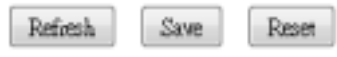

**Refresh**: click it to refresh NTP information

**Save**: save the configuration changes

**Reset**: reset the NTP setting

# **Services**

Click "Service" under "Configuration" to view and modify the list of services under BMC. The table presents current status of available services. You may click "Modify" at the bottom right to modify the information.

#### Lanner

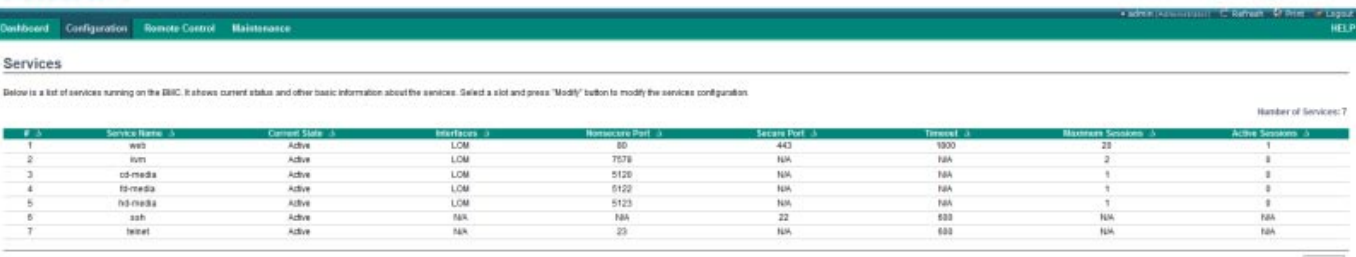

Molds

# **SSL Certificate Configuration**

Click "SSL Certificate Configuration" under "Configuration" to configure SSL certificate into the BMC. With SSL, the device can be accessed in a secured mode.

**Upload SSL**: upload SSL certificate and provide key file into the BMC

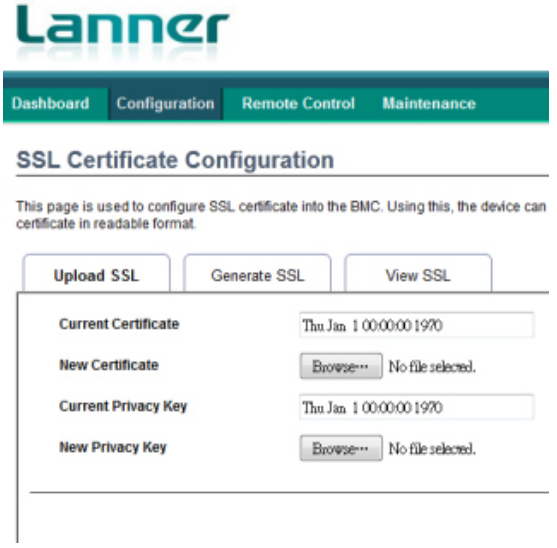

**Generate SSL**: generate SSL certificate based on configuration details

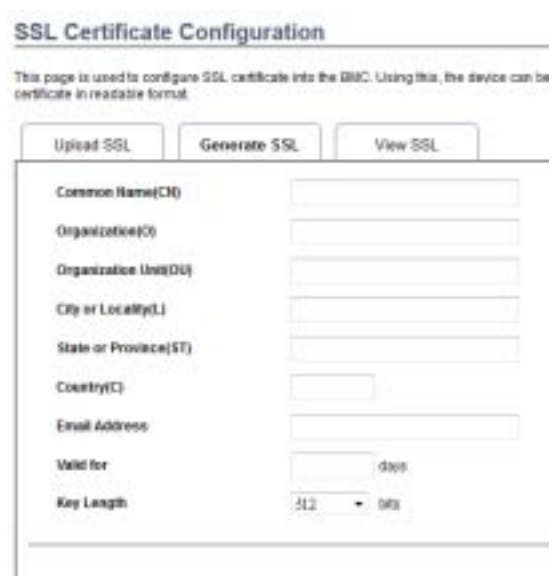

#### **View SSL**: view the uploaded SSL

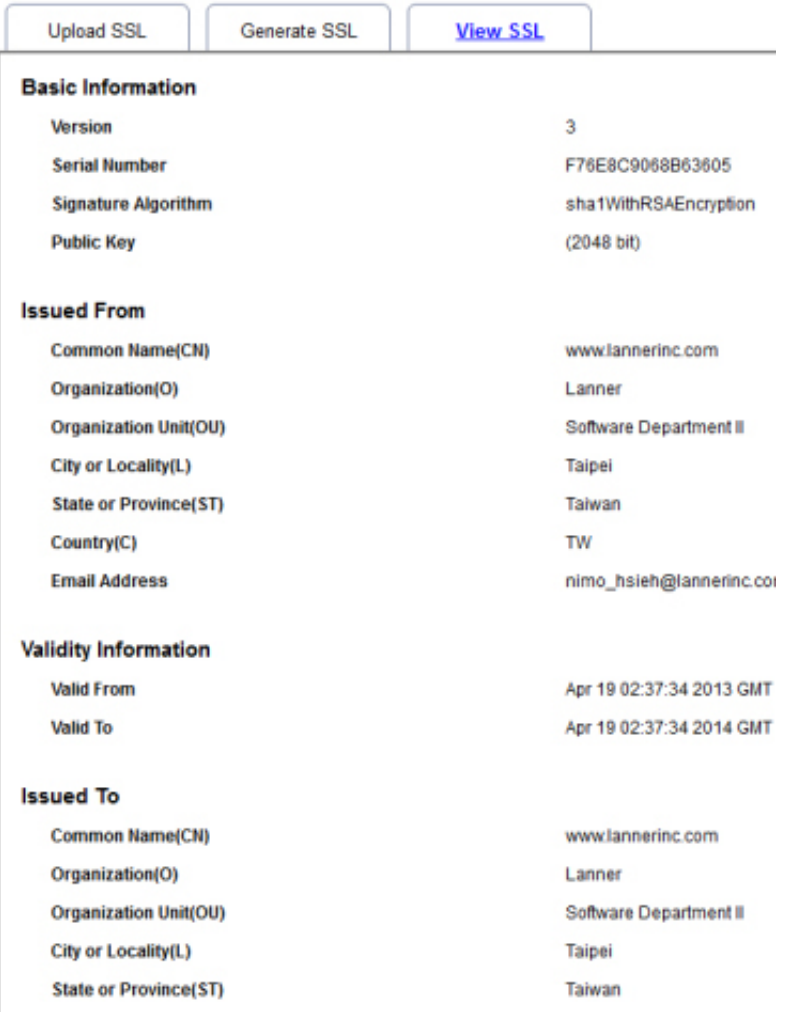

# **User Management**

Click "User Management" under "Configuration" to access current list of available users. You may add, modify or delete users on the list.

### Lanner

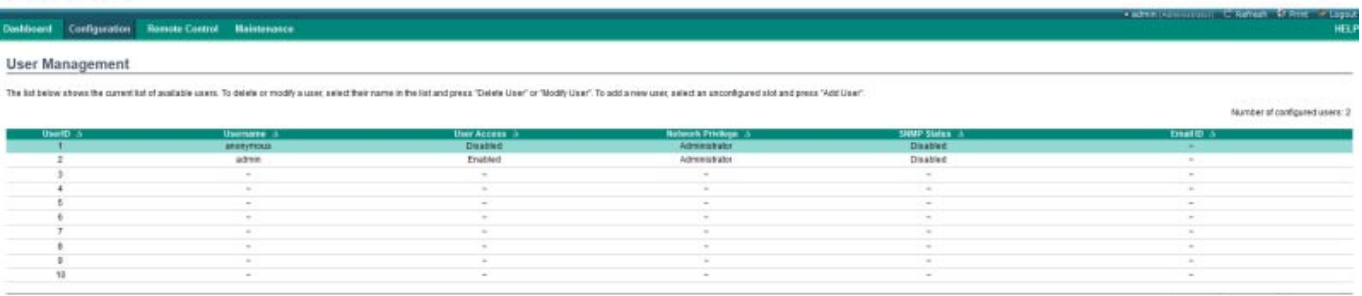

All the Moldy Use Drive the

# **Remote Control**

Click "Remote Control" and you may choose "Console Redirection" or "Server Power Control" option.

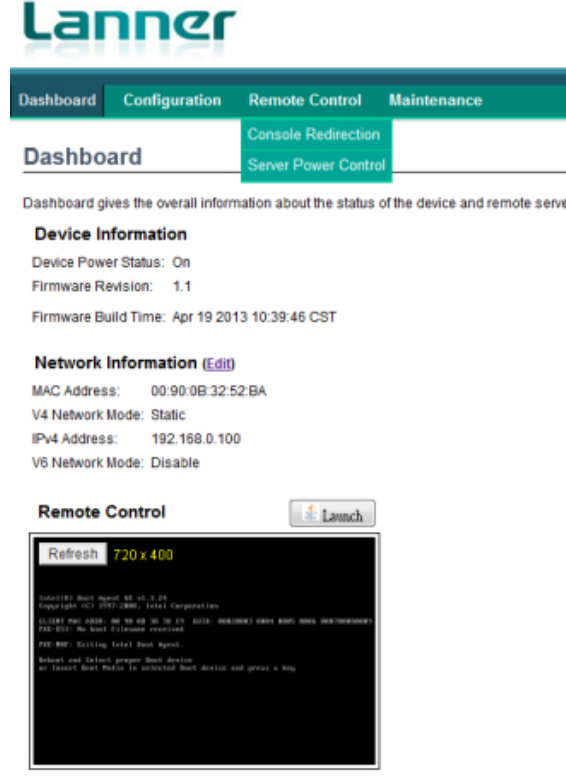

# **Console Redirection**

Click "Console Redirection" under "Remote Control".

Press the button "Java Console" to launch the viewing of the remote console. This is the same as the "Launch" on the "Dashboard" page. Please refer to "Dashboard" section for details.

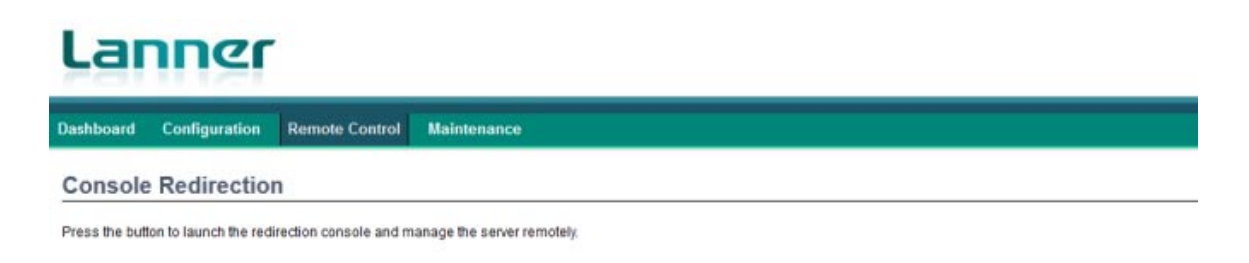

Java Console

# **Server Power Control**

Click "Server Power Control" under "Remote Control" to select power control options for the remote console. You may choose the following actions to perform for the host machine.

**Reset Server**: reset the remote console server

**Power Off Server-Immediate**: this will power off the remote console server immediately

**Power Off Server – Orderly Shutdown**: this will power off the remote console server in an orderly way

**Power On Server**: this will power on the remote console server

**Power Cycle Server**: if this is activated, the remote console server will experience a cold boot, which will shut it down first and then boot it up.

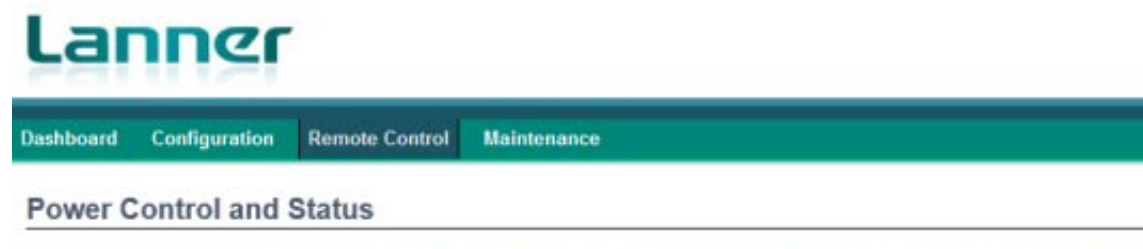

The current server power status is shown below. To perform a power control operation, select one of the options below and press "Perform Action".

- Host is currently on
- **C** Reset Server
- Power Off Server Immediate
- Power Off Server Orderly Shutdown
- Power On Server
- Power Cycle Server

## **Maintenance**

Click on "Maintenance" to view maintenance options, including "Firmware Update", "Preserve Configuration", "Restore Factory Defaults" and "System Administrator".

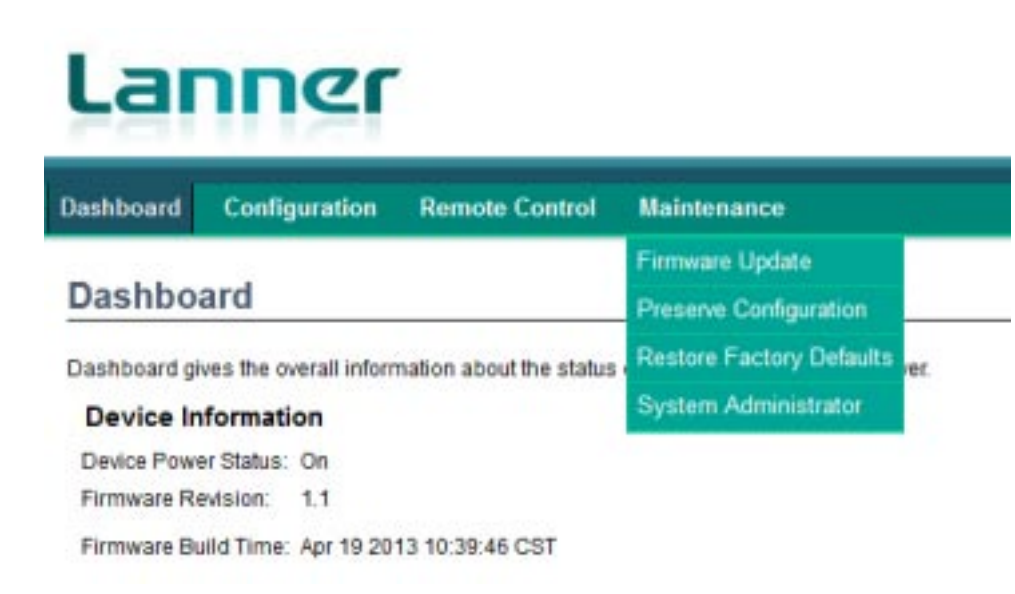

#### **Firmware Update**

Click "Firmware Update" under "Maintenance" to update firmware.

**Enter Update Mode**: this will enable the device in update mode

**Enter Preserve Configuration**: this will preserve all configurations during firmware update process

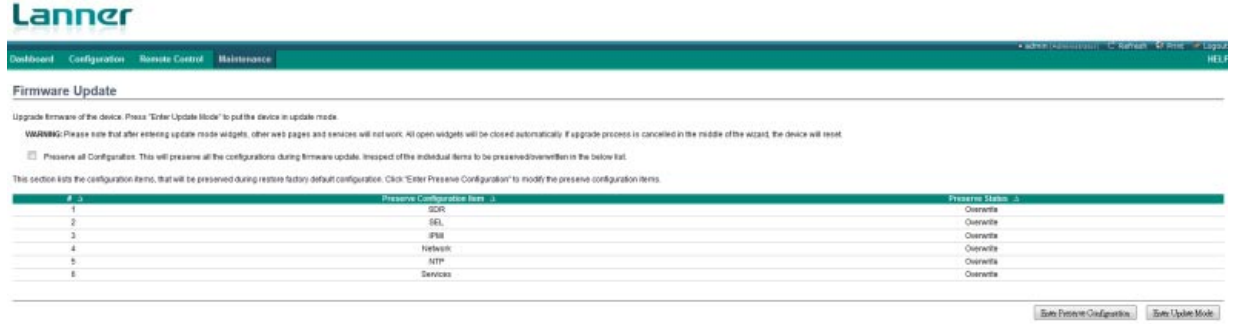

#### **Restore Factory Defaults**

Click "Restore Factory Defaults" under "Maintenance". This option will bring the device to original factory default setting. Please note that all the currently running services or web pages will not work once this function is enabled. All open widgets will close automatically. If the defautl restoring progress is cancelled during the process, the device will reset.

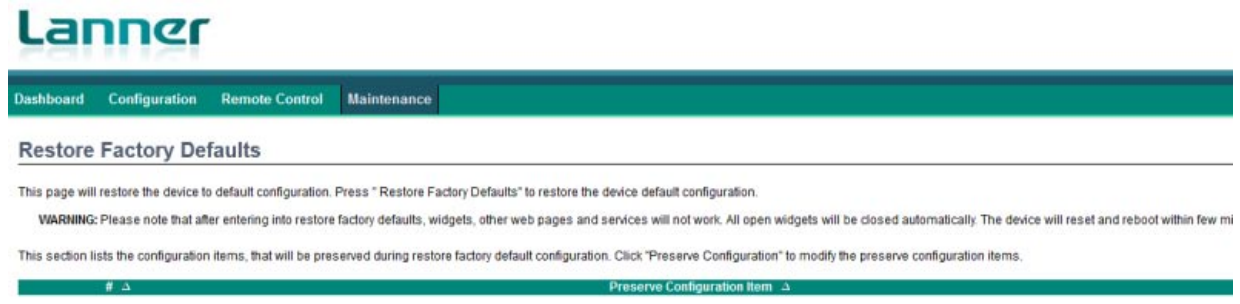

#### **System Administrator**

This page allows the user to enable or disable access and change the password for the system administrator account.

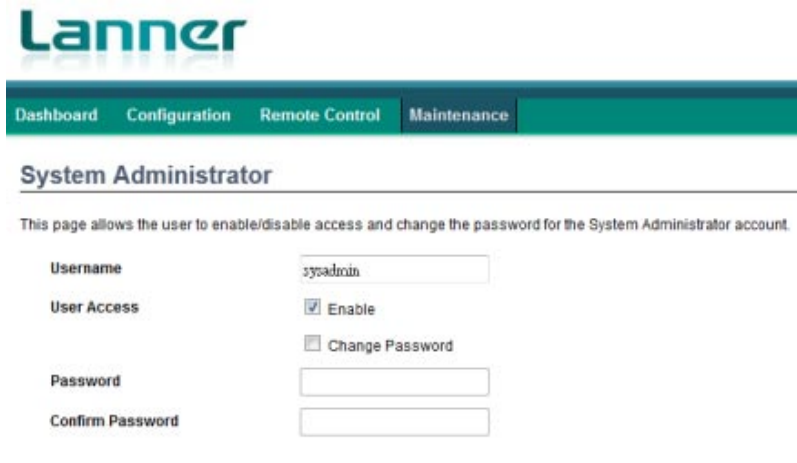

# **Appendix 6: Terms and Conditions**

## **Warranty Policy**

- 1. All products are under warranty against defects in materials and workmanship for a period of one year from the date of purchase.
- 2. The buyer will bear the return freight charges for goods returned for repair within the warranty period; whereas the manufacturer will bear the after service freight charges for goods returned to the user.
- 3. The buyer will pay for repair (for replaced components plus service time) and transportation charges (both ways) for items after the expiration of the warranty period.
- 4. If the RMA Service Request Form does not meet the stated requirement as listed on "RMA Service," RMA goods will be returned at customer's expense.
- 5. The following conditions are excluded from this warranty:

Improper or inadequate maintenance by the customer Unauthorized modification, misuse, or reversed engineering of the product Operation outside of the environmental specifications for the product.

# **RMA Service**

Requesting a RMA#

- 6. To obtain a RMA number, simply fill out and fax the "RMA Request Form" to your supplier.
- 7. The customer is required to fill out the problem code as listed. If your problem is not among the codes listed, please write the symptom description in the remarks box.
- 8. Ship the defective unit(s) on freight prepaid terms. Use the original packing materials when possible.
- 9. Mark the RMA# clearly on the box.

**Note:** Customer is responsible for shipping damage(s) resulting from inadequate/loose packing of the defective unit(s). All RMA# are valid for 30 days only; RMA goods received after the effective RMA# period will be rejected.

# RMA Service Request Form

When requesting RMA service, please fill out the following form. Without this form enclosed, your RMA cannot be processed.

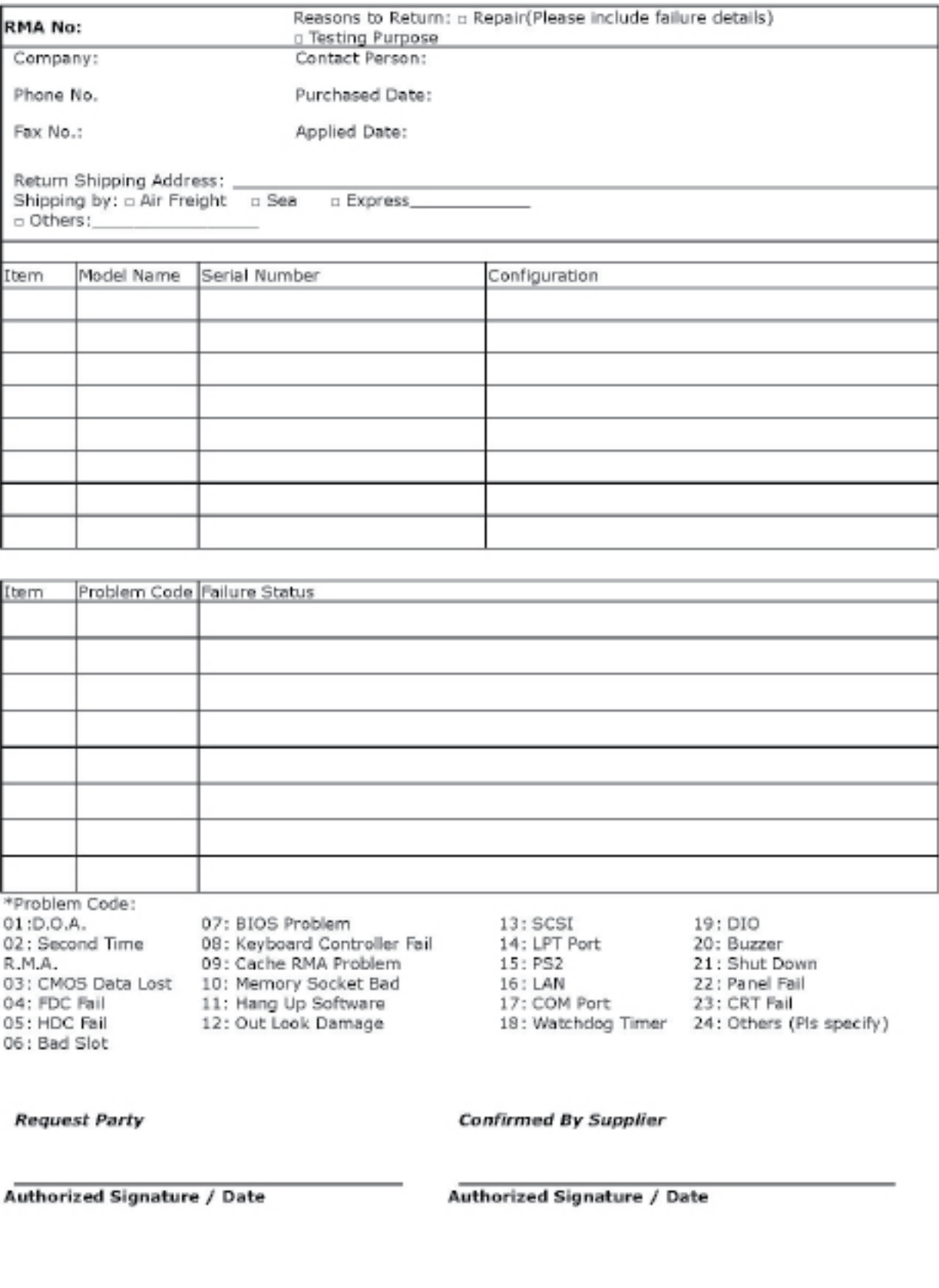